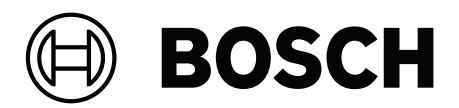

## **Access Management System V5.5**

**pl** Instrukcja instalacji

## **Spis treści**

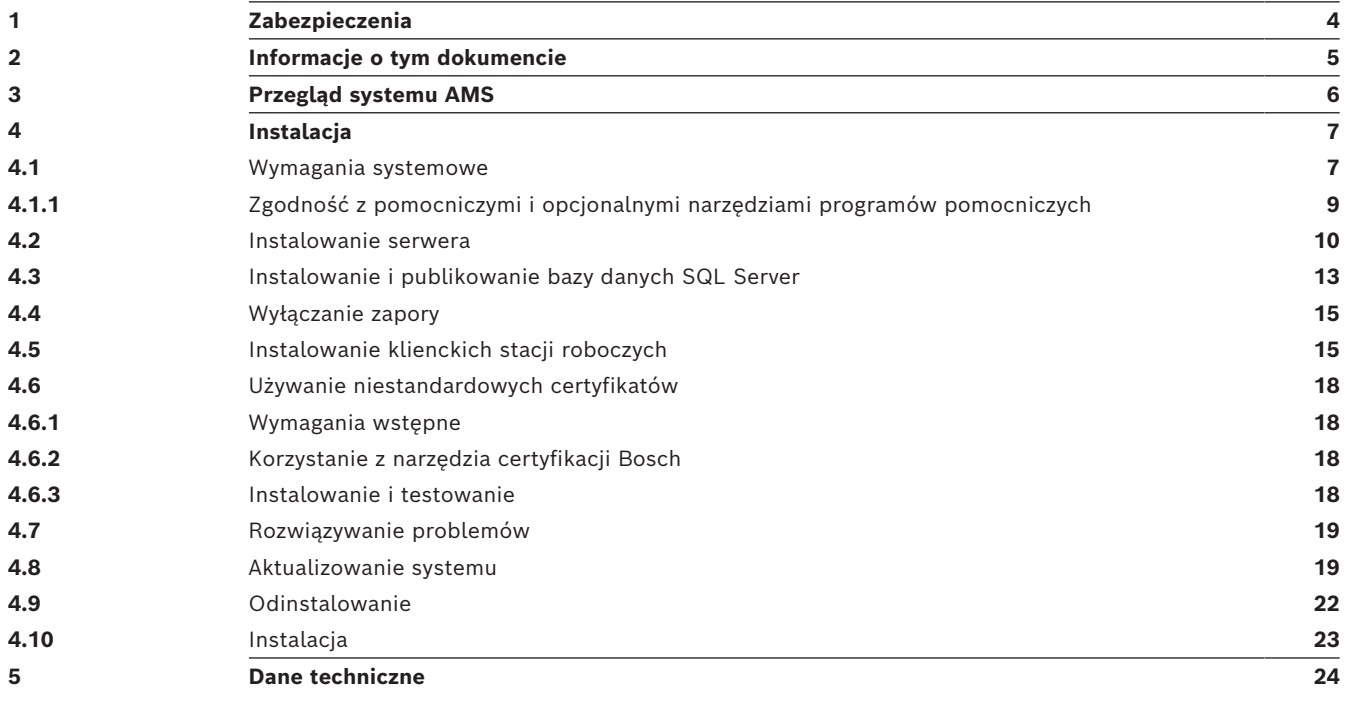

## **1 Zabezpieczenia**

#### <span id="page-3-0"></span>**Użyj najnowszego oprogramowania**

Przed pierwszym uruchomieniem urządzenia upewnij się, że zainstalowano najnowszą i właściwą wersję oprogramowania. Aby zapewnić spójną funkcjonalność, zgodność, wydajność i bezpieczeństwo, należy regularnie aktualizować oprogramowanie przez cały okres eksploatacji urządzenia. Postępuj zgodnie z instrukcjami dotyczącymi aktualizacji oprogramowania zawartymi w dokumentacji produktu.

Więcej informacji można znaleźć na stronach poniżej:

- Informacje ogólne:<https://www.boschsecurity.com/xc/en/support/product-security/>
- Zalecenia dotyczące bezpieczeństwa, czyli lista zidentyfikowanych luk i proponowanych rozwiązań: [https://www.boschsecurity.com/xc/en/support/product-security/security](https://www.boschsecurity.com/xc/en/support/product-security/security-advisories.html)[advisories.html](https://www.boschsecurity.com/xc/en/support/product-security/security-advisories.html)

Firma Bosch nie ponosi żadnej odpowiedzialności za jakiekolwiek szkody spowodowane korzystaniem z jej produktów w połączeniu z nieaktualnym oprogramowaniem.

## **2 Informacje o tym dokumencie**

<span id="page-4-0"></span>To jest główny podręcznik instalacji oprogramowania Access Management System.

#### **Pokrewna dokumentacja**

Następujące zagadnienia omówiono w osobnych dokumentach:

- Konfiguracja i obsługa systemu AMS oraz jego programów pomocniczych.
- Obsługa programu AMS Map View.

## **3 Przegląd systemu AMS**

<span id="page-5-0"></span>Access Management System to zaawansowany, specjalistyczny system kontroli dostępu, który pracuje niezależnie lub we współpracy z BVMS — flagowym systemem Bosch do zarządzania danymi wizyjnymi.

Jego siła wynika z wyjątkowego połączenia najnowocześniejszych technologii z technologiami już sprawdzonymi:

- Zaprojektowany z myślą o użyteczności: praktyczny interfejs użytkownika z aplikacją Map View obsługującą metodę "przeciągnij i upuść" oraz zoptymalizowane okna dialogowe rejestracji biometrycznej.
- Zaprojektowany z myślą o bezpieczeństwie danych: obsługuje najnowsze standardy (EU-GDPR 2018), systemy operacyjne, systemy bazodanowe i szyfrowane interfejsy systemowe.
- Zaprojektowany z myślą o odporności na błędy: główne kontrolery dostępu działające w warstwie pośredniej zapewniają automatyczne przełączanie awaryjne i uzupełnianie funkcjonalności lokalnych kontrolerów dostępu w przypadku awarii sieci.
- Zaprojektowany z myślą o przyszłości: regularne aktualizacje i innowacyjne ulepszenia.
- Zaprojektowany pod kątem skalowalności: można go skonfigurować do obsługi małej i dużej liczby użytkowników.
- Zaprojektowany pod kątem współdziałania: interfejsy API typu RESTful umożliwiające współpracę z systemem Bosch do zarządzania danymi wizyjnymi, systemami obsługi zdarzeń i specjalistycznymi rozwiązaniami naszych partnerów.
- Zaprojektowany z myślą o ochronie inwestycji: może pracować na bazie zainstalowanych urządzeń kontroli dostępu, przy okazji poprawiając ich efektywność.

## **4 Instalacja**

#### <span id="page-6-0"></span>**Ogólna procedura**

Instalacja systemu obejmuje użycie dwóch oddzielnych instalatorów: serwera i klienta. Ogólna kolejność instalacji jest następująca:

- 1. Sprawdzenie wymagań systemowych.
- 2. Przed zainstalowaniem wszystkich klienckich stacji roboczych:
- Zainstaluj oprogramowanie na serwerze i sprawdź poprawność instalacji.
- Utwórz na serwerze co najmniej jedną autoryzację stacji roboczej na potrzeby klienckich stacji roboczych i dostosuj ustawienia zapory, aby umożliwić połączenia klient-serwer.
- 3. Zainstaluj certyfikat HTTPS na każdym komputerze klienckim.
- 4. Zainstaluj klientów.

#### **Uwaga!**

**i**

Zalecamy dedykowane serwery

Aby zagwarantować najwyższy poziom funkcjonalności, dostępności i wydajności przez cały czas, każdy system serwerowy (do zarządzania dostępem, zarządzania sygnałem wizyjnym, wykrywania włamań i obsługi rozwiązań innych producentów) należy zainstalować na jego własnym, dedykowanym komputerze.

#### **Patrz**

<span id="page-6-1"></span>*– [Importowanie certyfikatu HTTPS, Strona 15](#page-14-2)*

## **4.1 Wymagania systemowe**

#### **Minimalne wymagania techniczne serwera systemu AMS**

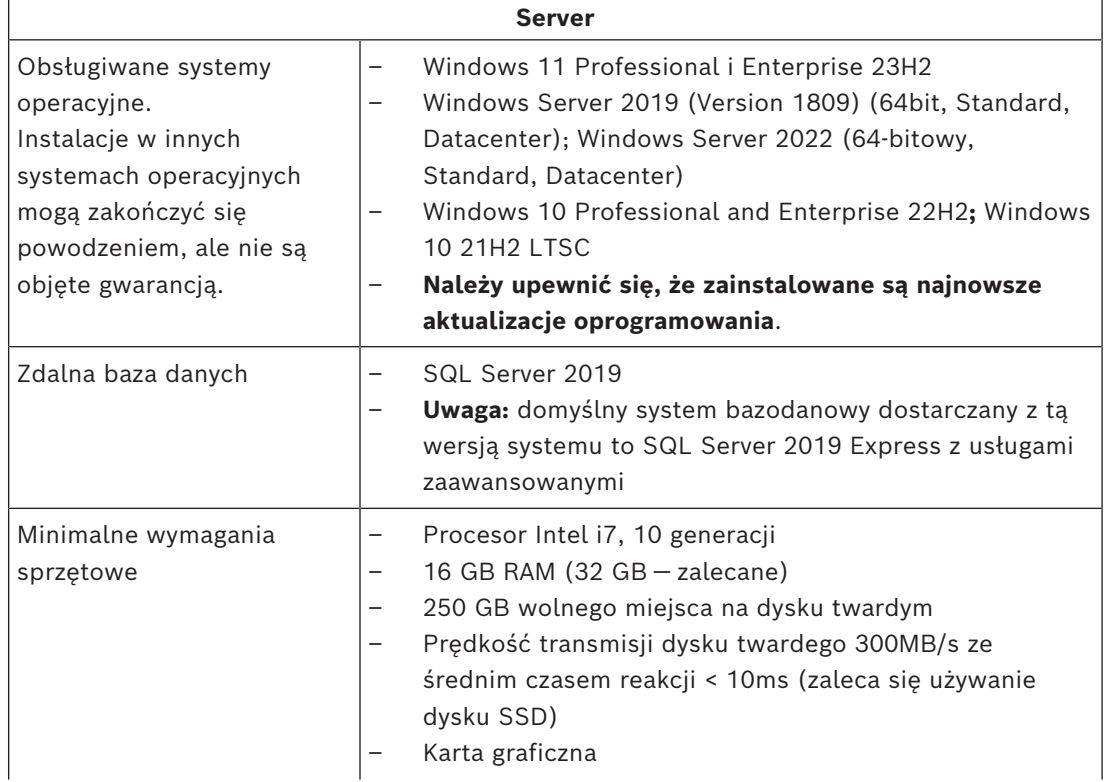

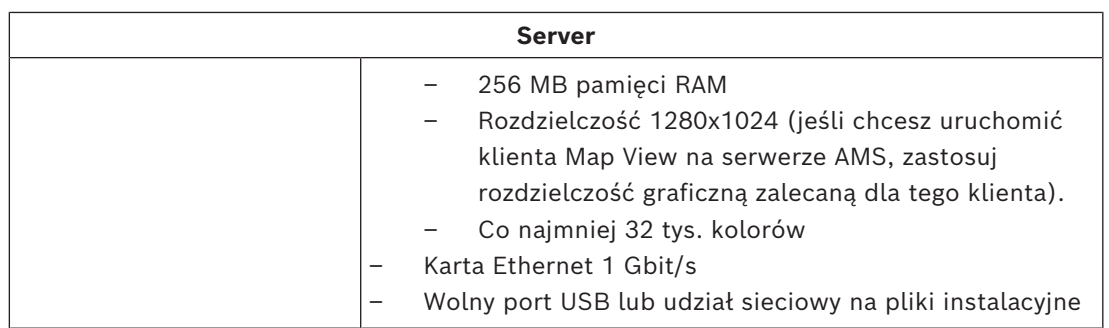

#### **Minimalne wymagania techniczne klienta systemu AMS**

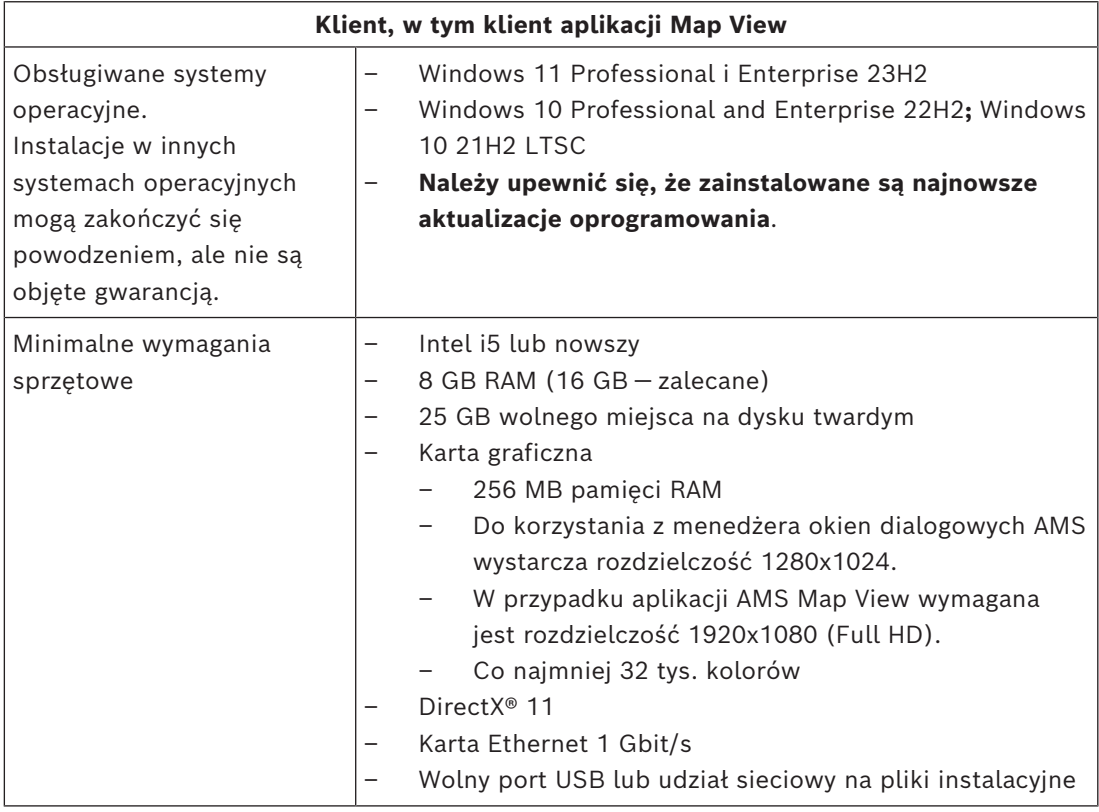

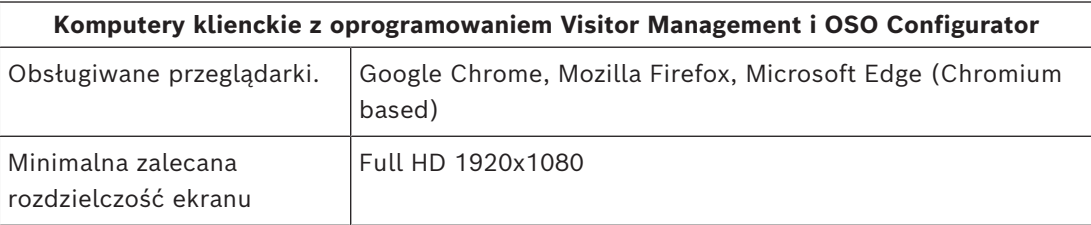

#### **Minimalne wymagania techniczne dodatkowego kontrolera MAC**

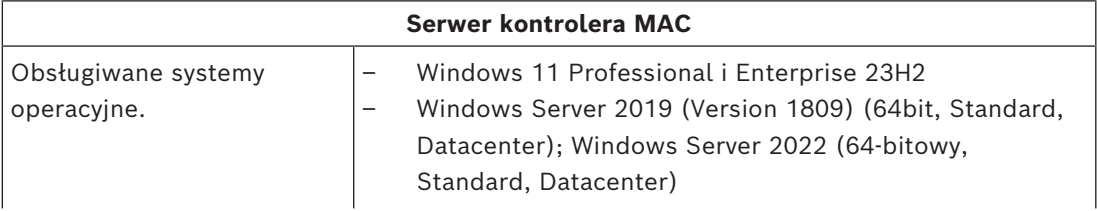

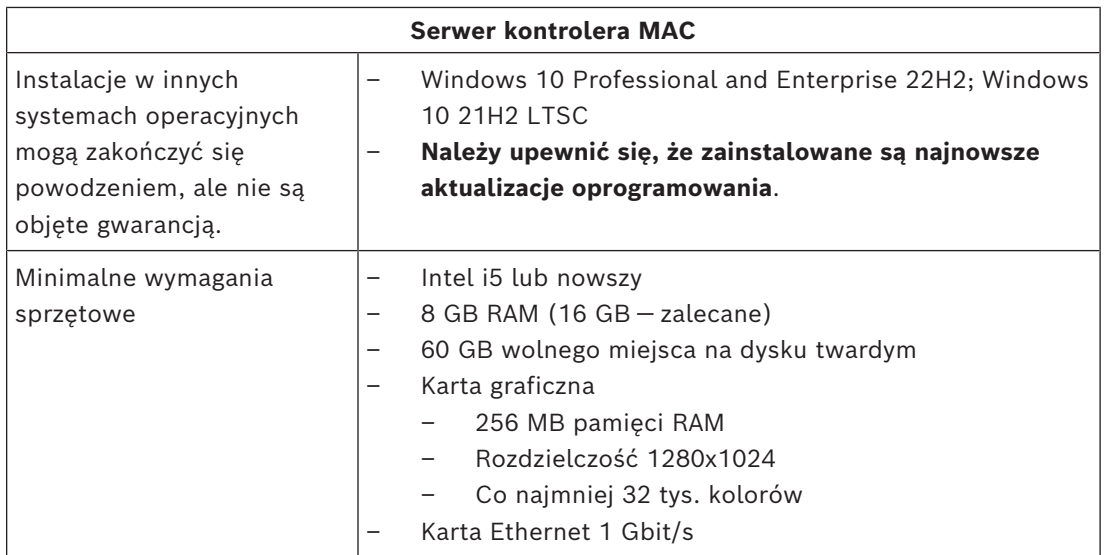

Więcej informacji na temat urządzeń obsługiwanych przez system Windows 11 można znaleźć w *informacjach o wersji* lub należy skontaktować się z dostawcą.

#### **4.1.1 Zgodność z pomocniczymi i opcjonalnymi narzędziami programów pomocniczych**

<span id="page-8-0"></span>W poniższej tabeli wymieniono wersje narzędzi programów pomocniczych zgodne z tą wersją systemu.

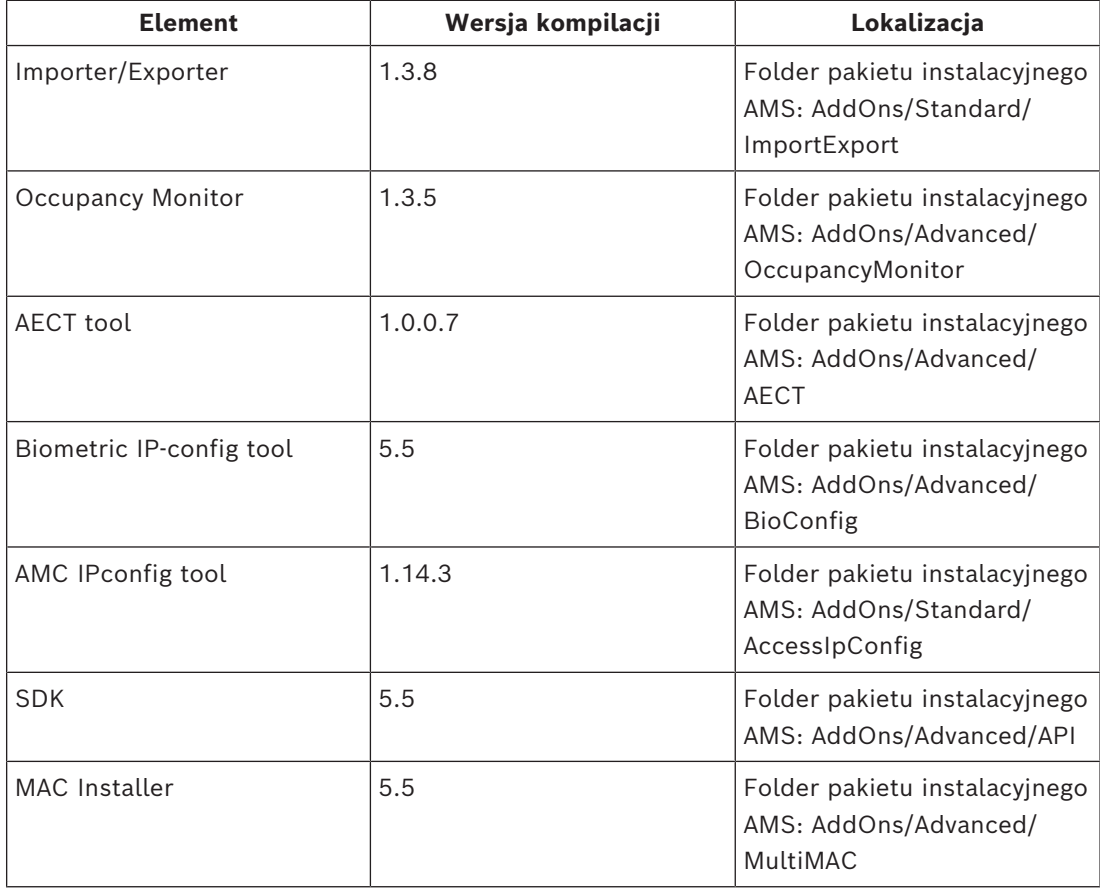

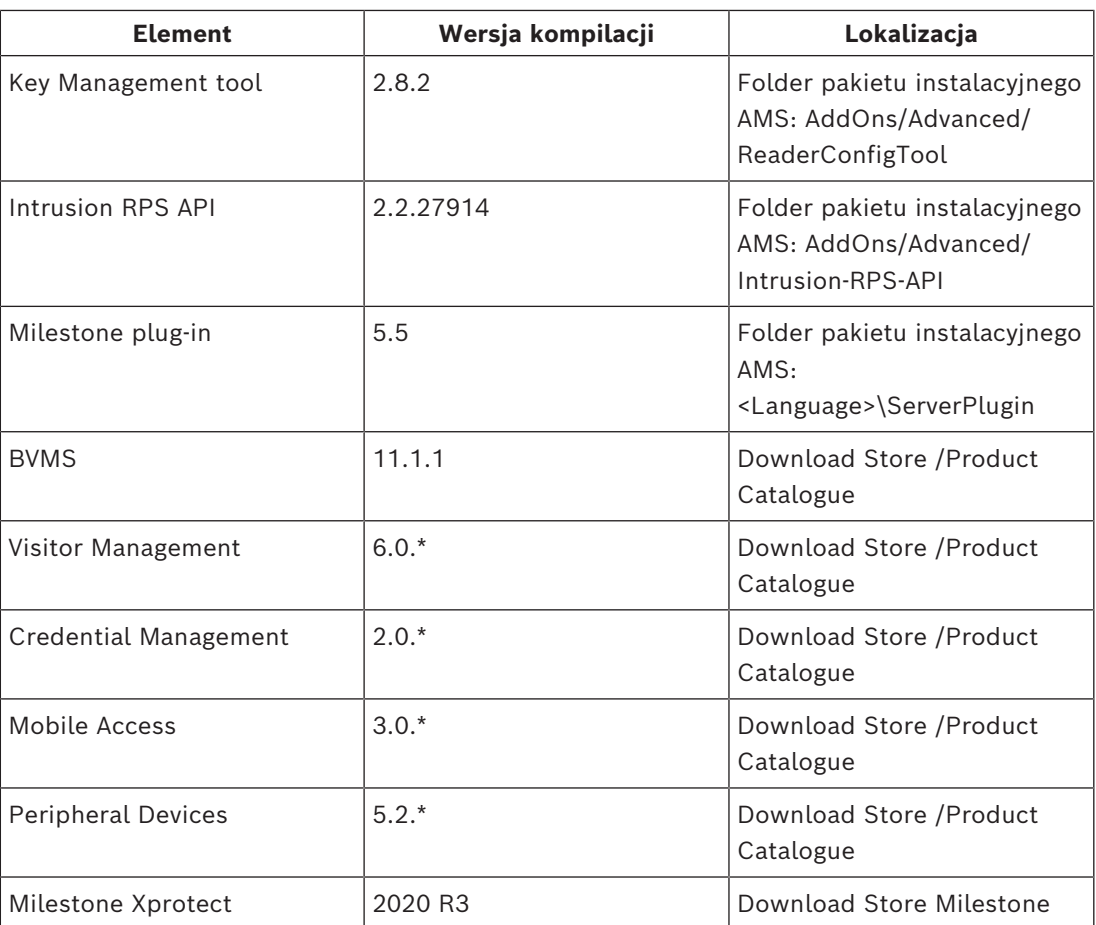

## **4.2 Instalowanie serwera**

#### <span id="page-9-0"></span>**Zanim zaczniesz**

- 1. Upewnij się, że nazwa hosta odpowiedniego żądanego serwera odpowiada regułom określonym w poniższym polu.
- 2. Upewnij się, że jest włączona obsługa nazw plików w formacie 8.3:
- Uruchom powłokę poleceń jako administrator i wykonaj polecenie: fsutil 8dot3name query
- Wynik powinien być następujący: 0
- Jeżeli będzie inny, wykonaj polecenie: fsutil behavior set disable8dot3 0
- 3. Upewnij się, że system nie jest już zainstalowany (patrz **Sprawdzanie, czy system jest zainstalowany**).
- 4. Skopiuj pakiet instalacyjny na serwer.
- 5. Jeżeli chcesz skonfigurować bazę danych programu SQL Server na osobnym komputerze, najpierw zainstaluj bazę, a dopiero potem serwer (patrz **Instalowanie i publikowanie bazy danych SQL Server**).

#### **Uwaga!**

Do nazw komputerów stosuje się konwencje NETBIOS, np.:

- Nazwa jest nie dłuższa niż 15 znaków.
- Nazwa **nie** zaczyna się od cyfry [0-9].
- Nazwa zawiera tylko znaki łacińskie, bez znaków diakrytycznych.
- Nazwy hostów nie mogą zawierać znaków podkreślenia.
- Więcej informacji można znaleźć pod adresem https://support.microsoft.com/en-

us/help/909264/naming-conventions-in-active-directory-for-computersdomains-sites-and.

#### **Rozpoczęcie instalacji serwera**

- 1. Zaloguj się jako administrator lokalny, a nie jako administrator domeny.
- 2. Kliknij dwukrotnie pakiet instalacyjny oprogramowania.
- 3. Kliknij dwukrotnie pozycję **Serwer**.
- 4. Kliknij prawym przyciskiem myszy plik **AMS Server Installer.exe** i z menu kontekstowego wybierz opcję **Uruchom jako administrator**.
- 5. Zeskanuj kod QR lub kliknij łącze widoczne na stronie, a zostanie wyświetlona lista odtwarzania "How-to install AMS" (Jak zainstalować oprogramowanie AMS) z YouTube.
- 6. Kliknij przycisk **Dalej**.
- Spowoduje to wyświetlenie okna kreatora przygotowania do instalacji. W kreatorze wyświetlona jest lista komponentów, które są zainstalowane lub które trzeba zainstalować.
- 7. Kliknij przycisk **Dalej>**.
- 8. Przeczytaj **Umowę licencyjną z użytkownikiem końcowym** i kliknij przycisk **Akceptuj**. Jeśli nie akceptujesz warunków umowy, kliknij przycisk **Odrzuć**, aby przerwać instalacie.
- 9. Wprowadź dane konfiguracyjne serwera baz danych SQL.
- Dane konfiguracyjne serwera baz danych SQL:
	- **Serwer SQL**: nazwa hosta, na którym będzie działało wystąpienie programu SQL Server. Zalecamy ustawienie komputera lokalnego.
	- **Instancja SQL**: nazwa wystąpienia serwera SQL.
	- **Baza danych AMS**: nazwa bazy danych
	- **Nazwa użytkownika SQL**: nazwa logowania umożliwiająca dostęp do programu SQL Server
	- **Hasło SQL**: hasło dostępu do programu SQL Server.

Uwaga: Jeśli włączono opcję "Złożoność haseł systemu Windows", hasło jest testowane pod kątem zgodności. Jeżeli którakolwiek reguła jest naruszana, pole zmienia kolor na czerwony.

Wskazówka: Umieszczenie wskaźnika myszy nad polem spowoduje wyświetlenie etykietki ekranowej ze wskazaniem naruszanej reguły.

- **Potwierdź hasło SQL**: wpisz ponownie hasło dostępu do programu SQL Server
- **Połącz ze zdalną bazą danych**: zaznacz tę opcję, aby nawiązać połączenie ze zdalną bazą danych
- 10. Kliknij przycisk **Dalej>**.
- **Channel materials and the system in the system of the system of the system of the system interaction in the system interaction in the system interaction in the system of the system interaction in the system interaction i** 11. Jeśli domyślna ścieżka instalacji serwera jest akceptowalna, kliknij przycisk **Dalej>**. Jeśli chcesz wybrać inną ścieżkę instalacji (tylko na dyskach lokalnych), kliknij przycisk **Przeglądaj**.
- Zaleca się używanie domyślnej ścieżki instalacji C:\Program Files (86), ponieważ wtedy pliki mogą być modyfikowane tylko przez administratorów systemu.
- Jeśli wybierzesz inną ścieżkę instalacji, upewnij się, że jest ona odpowiednio chroniona przed nielegalnym dostępem.
- 12. Otwiera się kreator instalacji **Konfiguracja** . Wprowadź hasło administratora. Zwróć uwagę na reguły tworzenia haseł. Hasło powinno być bezpiecznie przechowywane.
- 13. Sprawdź podsumowanie informacji przedinstalacyjnych i kliknij przycisk **Zainstaluj**.
- Wyświetlane jest podsumowanie wszystkich składników.
- 14. Obserwuj pasek postępu instalacji.
- Gdy ruchomy zielony pasek dotrze do mniej więcej środka paska postępu, minie kilka minut, zanim znów zacznie się ruszać. Poczekaj cierpliwie.
- Zostanie otwarte inne okno dialogowe służące do konfiguracji bazy danych AMS.
	- Jeśli baza danych jest już zainstalowana, zostanie zaktualizowana.
	- W przeciwnym razie zostanie utworzona nowa baza danych. Tworzenie bazy danych może potrwać kilka minut. Poczekaj na zamknięcie okna dialogowego.
- 15. Po zakończeniu operacji kliknij przycisk **Dalej>** i sprawdź podsumowanie informacji poinstalacyjnych.
- Zostanie wyświetlone podsumowanie ze wszystkimi zainstalowanymi składnikami.
- 16. Kliknij przycisk **Zakończ**, aby zakończyć instalację.
- Zostanie otwarte okno dialogowe z prośbą o ponowne uruchomienie. Ponowne uruchomienie komputera jest niezbędne do ukończenia instalacji systemu.
- 17. Kliknij przycisk **Tak**, aby ponownie uruchomić komputer.
- Komputer uruchomi się ponownie.
- 18. Sprawdzenie, czy system jest zainstalowany prawidłowo
- Jeśli tak, pierwsza instalacja aplikacji systemowej została zakończona. Ikona systemu pojawi się na pulpicie.

#### **Uaktywnianie licencji**

#### **Ścieżka dostępu**

- Menedżer okien dialogowych systemu AMS > **Menu główne** > **Konfiguracja** > **Licencje**
- 1. Kliknij przycisk **Menedżer licencji** Zostanie otwarty kreator **Menedżer licencji**.
- 2. Kliknij przycisk **Zapisz**, a następnie zapisz informacje o systemie do pliku.
- 3. Kliknij przycisk **Kontynuuj**.
- 4. Zaloguj się na platformie Remote Portal [remote.boschsecurity.com](https://remote.boschsecurity.com) przy użyciu swoich firmowych poświadczeń.
- 5. Wybierz produkt, na których chcesz uzyskać licencję, po czym postępuj zgodnie z instrukcjami wyświetlanymi w portalu, aby wygenerować i pobrać plik licencji.
- 6. Wróć do okna **Menedżer licencji**.
- 7. Kliknij przycisk **Kontynuuj**.
- 8. Kliknij przycisk **Import**, odszukaj pobrany plik licencji, po czym dodaj go do swojego systemu.
- 9. Kliknij przycisk **Finish (Zakończ)**.
- 10. Kliknij **Ponowne uruchomienie programu AMS Dialog Manager**.

# **i**

#### **Uwaga!**

Jeżeli w trakcie procesu zostaną wyświetlone jakiekolwiek komunikaty o błędach, skontaktuj się z działem pomocy technicznej Bosch.

#### **Patrz**

- *– [Instalowanie i publikowanie bazy danych SQL Server, Strona 13](#page-12-0)*
- <span id="page-12-0"></span>*– [Rozpoczęcie aktualizacji serwera, Strona 20](#page-19-0)*

## **4.3 Instalowanie i publikowanie bazy danych SQL Server**

Opisane czynności należy wykonać tylko w sytuacji, gdy baza danych systemu AMS znajduje się na innym komputerze. Jeżeli oprogramowanie AMS zostało zainstalowane z wbudowaną bazą danych, pomiń ten rozdział i przejdź do punktu *Wyłączanie zapory*.

Na komputerze, na którym ma działać program SQL Server, wykonaj następujące procedury:

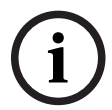

#### **Uwaga!**

Zawsze należy używać najnowszych wersji i pakietów Service Pack w wersji SQL Server.

- 1. Upewnij się, że nazwa hosta jest dłuższa niż 15 znaków (zgodnie z regułami systemu Microsoft NETBIOS)
- 2. Upewnij się, że **administrator** użytkowników ma hasło.
- 3. Zrestartuj serwer zawierający bazę danych, a następnie zaloguj się jako administrator lokalny, a nie administrator domeny.
- 4. Wyłącz opcje systemu Windows powodujące przełączanie do energooszczędnego trybu czuwania.
- 5. Wyłącz zaporę sieciową. Zapora musi pozostać wyłączona podczas instalacji. Po zakończeniu instalacji włącz te opcje z powrotem.

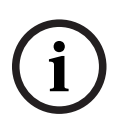

#### **Uwaga!**

Nazwa instancji

Należy zadbać o to, aby nazwa instancji programu SQL nie przekraczała 15 znaków i nie pokrywała się z nazwą komputera.

#### **Instalowanie SQL Server na komputerze serwera bazy danych**

Zdecyduj, czy chcesz używać wersji Express systemu SQL 2019 (dostarczonej na nośniku instalacyjnym systemu AMS <nośnik instalacyjny systemu AMS>\3rd\_Party\SQL20xx\1033\) czy własnej licencjonowanej wersji. Wykonaj odpowiedni program setup.exe z następującymi opcjami:

#### **Opcja 1: Wykonywanie w wierszu poleceń z parametrami**

Z poziomu lokalizacji pliku setup.exe wykonaj następujące polecenie, w parametrach <nazwa instancji> i <silne hasło> wpisując odpowiednie wartości: DOS> Setup.exe /QS /ACTION=Install /FEATURES=SQL,FullText /InstanceID="<instance name>" /InstanceName="<nazwa wystąpienia>" /IACCEPTSQLSERVERLICENSETERMS /SECURITYMODE=SQL /SAPWD=<silne hasło> /TCPENABLED=1 /SQLSYSADMINACCOUNTS="Administrators"

#### Na przykład jeśli

- <nazwa instancji> = ACE
- <silne hasło> = !Admin3t!Admin3t
- polecenie będzie brzmiało następująco:

Setup.exe /QS /ACTION=Install /FEATURES=SQL,FullText /InstanceID="ACE" /InstanceName="ACE" /IACCEPTSQLSERVERLICENSETERMS /SECURITYMODE=SQL /SAPWD=!Admin3t!Admin3t /TCPENABLED=1 /SQLSYSADMINACCOUNTS="Administrators"

#### **Opcja 2: Wykonywanie bez parametrów**

1. Kliknij przycisk **OK**, gdy pojawi się monit o zmianę podstawowej roli na nowszą platformę i instalator.

Poczekaj, aż pojawi się **Centrum instalacji**.

- 2. Wybierz kartę "**Instalacja**" na pasku menu z lewej strony
- 3. Kliknij "**Nowa autonomiczna instalacja SQL Server lub dodaj funkcje do istniejącej instalacji**""
- 4. Kliknij **Dalej**, aby sprawdzić pliki instalacyjne, a proces konfiguracji zainstaluj pliki pomocnicze automatycznie
- 5. Wybierz "**Wykonaj nową instalację systemu SQL Server 2019**"
- 6. Zaakceptuj warunki umowy licencyjnej i kliknij **Dalej**
- 7. Wybierz "Database Engine Services" w obszarze **Funkcje instancji**
- 8. Podaj nazwane wystąpienie (przykład: ACE), bezwzględnie **nie** pozostawiaj domyślnej nazwy instancji"SQLExpress".
- 9. Aby kontynuować, kliknij **Dalej**.
- 10. Zmień "Typ uruchomienia " na Automatic dla "Silnik bazy danych SQL" i "**Przeglądarka SQL Server**"
- 11. Wybierz Mixed Mode dla "**Authentication Mode**" i wprowadź silne hasło dla użytkownika "sa" zgodnie z zasadami dotyczącymi haseł.
- Dokładnie zanotuj hasło sobie **sa**, gdyż będzie ono wymagane przy instalacji systemu AMS.
- 12. W obszarze **Określ administratorów SQL Server**: dodaj co najmniej jednego użytkownika systemu Windows lub najlepiej grupę użytkowników, która będzie uprawniona do zarządzania SQL Server, np. Administrator lub Administratorzy
- 13. Aby rozpocząć instalację, kliknij przycisk **Dalej**.
- Po zakończeniu instalacji upewnij się, że pojawi się komunikat "**Instalacja udana**"

#### **Opublikowanie instancji SQL, aby była widoczna w sieci podczas instalacji oprogramowania ACS.**

- 1. Kliknij **Start** > **Microsoft SQL Server 2019** > **menedżer konfiguracji SQL server 2019**
- 2. Rozwiń "**SQL Server Network Configuration**" i wybierz Protokoły dla <INSTANCJI>, włącz "**Nazwane potoki**" i "TCP/IP"; <INSTANCJA> zostanie podana podczas konfiguracji SQL, na przykład: AMS/ACE
- 3. Włącz "Nazwane potoki" i "TCP/IP" dla SQL Native Client, protokoły klienta.
- 4. Kliknij prawym przyciskiem myszy "**Protokoły dla** <INSTANCJI>**",** wybierz "Właściwości" i wybierz kartę "Flagi". W tym obszarze ustaw "Wymuszaj szyfrowanie" na "Yes", aby włączyć szyfrowaną komunikację między serwerem systemu AMS a serwerem SQL.
- 5. W obszarze **Usługi SQL Server** > **Przeglądarka SQL Server** > **Właściwości** > **Usługa** upewnij się, że "**Tryb uruchamiania**" usługi "**Przeglądarka SQL Server**" jest automatic.
- 6. Uruchom ponownie komputer.

## **4.4 Wyłączanie zapory**

<span id="page-14-0"></span>Po pomyślnym zainstalowaniu serwera, a przed zainstalowaniem klienckich stacji roboczych, należy zdezaktywować zaporę. Umożliwia to klienckim stacjom roboczym i zewnętrznym komputerom kontrolerów MAC łatwe łączenie z serwerem podczas wstępnej konfiguracji.

## **4.5 Instalowanie klienckich stacji roboczych**

#### <span id="page-14-1"></span>**Zanim zaczniesz**

- 1. Upewnij się, że nazwa hosta odpowiedniego docelowego serwera klienckiego odpowiada regułom określonym w poniższym polu.
- 2. Skopiuj pakiet instalacyjny na docelową stację roboczą klienta.

#### **Uwaga!**

Do nazw komputerów stosuje się konwencje NETBIOS, np.:

— Nazwa jest nie dłuższa niż 15 znaków.

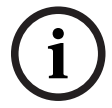

- Nazwa **nie** zaczyna się od cyfry [0-9].
- Nazwa zawiera tylko znaki łacińskie, bez znaków diakrytycznych.
- Nazwy hostów nie mogą zawierać znaków podkreślenia.

— Więcej informacji można znaleźć pod adresem https://support.microsoft.com/en-

us/help/909264/naming-conventions-in-active-directory-for-computersdomains-sites-and.

#### **Certyfikaty HTTPS dla klienckich stacji roboczych**

Serwer systemu obsługuje kilka interfejsów API. Te interfejsy API komunikują się za pośrednictwem protokołu HTTPS i używają certyfikatu z podpisem własnym. Program konfiguracyjny serwera tworzy ten certyfikat z podpisem własnym i zainstaluje go na serwerze.

Aby umożliwić bezpieczną komunikację między serwerem i klientami, certyfikat z serwera musi być kopiowany i importowany ręcznie na każdym komputerze klienckim (patrz **Importowanie certyfikatu HTTPS**).

#### <span id="page-14-2"></span>**Importowanie certyfikatu HTTPS**

Certyfikat można znaleźć w następującej lokalizacji:

- Dla AMS <Installation Path>: \Bosch Sicherheitssysteme\Access Management System\Certificates\ Access Management System Internal CA.cer
- W przypadku BIS ACE <installation drive>:\MgtS\Certificates\ Access Management System Internal CA.cer
- 1. Skopiuj certyfikat do komputera klienta.
- 2. Na komputerze klienckim kliknij dwukrotnie certyfikat.
	- Zostanie wyświetlone okno dialogowe certyfikatu.
- 3. Kliknij przycisk **Zainstaluj certyfikat**.
- Otworzy się Kreator importu certyfikatów.
- 4. Zaznacz opcję **Komputer lokalny** (zalecane) i kliknij przycisk **Dalej>**.
- 5. Zaznacz opcję **Umieść wszystkie certyfikaty w następującym magazynie** i określ lokalizację dla certyfikatu (zalecane).
- 6. Kliknij przycisk **Przeglądaj**.

**i**

- Otworzy się okno dialogowe wyboru magazynu certyfikatów.
- 7. Zaznacz opcję Trusted Root Certification Authorities i kliknij przycisk **OK** (zalecane).
- Okno dialogowe wyboru magazynu certyfikatów zostanie zamknięte.
- 8. W Kreatorze importu certyfikatów kliknij przycisk **Dalej>**.
- 9. Kliknij przycisk **Zakończ**, aby zaimportować certyfikat.
	- Proces importowania certyfikatu został zakończony.

#### **Uwaga!**

Jeśli certyfikat HTTPS nie jest zainstalowany, nie będzie można uruchomić aplikacji.

Pamiętaj, że nie musisz importować certyfikatu do komputera serwera, ponieważ odbywa się to automatycznie podczas instalacji serwera. Dotyczy to tylko samodzielnych klienckich stacji roboczych.

#### **Integracja interfejsu API AMS z systemem BVMS**

Aby zintegrować interfejs AMS API z systemem BVMS (Bosch Video Management System) w wersji 10.1 lub nowszej, zaimportuj certyfikat z podpisem własnym na komputer z zainstalowanym oprogramowaniem BVMS (patrz **Importowanie certyfikatu HTTPS**).

#### **Rozpoczęcie instalacji klienta**

- 1. Kliknij dwukrotnie pakiet instalacyjny oprogramowania.
- 2. Kliknij dwukrotnie pozycję **Klient**.
- 3. Kliknij dwukrotnie plik **AMS Client Installer.exe**.
	- Spowoduje to wyświetlenie okna kreatora przygotowania do instalacji. Postępuj zgodnie z instrukcjami wyświetlanymi w kreatorze.
- 4. Zaznacz składniki, które chcesz zainstalować, i kliknij przycisk **Dalej>**.
- W zależności od tego, co jest już dostępne w systemie, kreator wybierze wymagane pakiety Microsoft dla Visual C++ i .NET.
- Składniki opcjonalne:
	- Klient
	- Map View
- 5. Przeczytaj **Umowę licencyjną z użytkownikiem końcowym** i kliknij przycisk **Akceptuj**. Jeśli nie akceptujesz umowy, kliknij przycisk **Odrzuć**, a operacja zostanie anulowana.
- 6. Jeśli domyślna ścieżka instalacji na klienckiej stacji roboczej jest akceptowalna, kliknij przycisk **Dalej>**. Jeśli chcesz wybrać inną ścieżkę instalacji (tylko na dyskach lokalnych), kliknij przycisk **Przeglądaj**.
- 7. Wprowadź adres serwera. Format adresu: <hostname>:4999/tcp
- Domyślnie kreator instalacji zainstaluje klienta systemu na dysku lokalnym w folderze C:\Program Files (86) (zalecane).
- Pliki instalowane w lokalnym folderze C: \Program Files (86) mogą być modyfikowane tylko przez użytkowników mających uprawnienia administratora, więc zaleca się używanie tego domyślnego folderu.
- 8. Jeśli domyślna ścieżka instalacji aplikacji Map View jest akceptowalna, kliknij przycisk **Dalej>**.
- 9. Jeśli chcesz wybrać inną ścieżkę instalacji (tylko na dyskach lokalnych), kliknij przycisk **Przeglądaj**.
- 10. Wprowadź adres wykrywania.
- Domyślnie kreator instalacji instaluje aplikację Map View na dysku lokalnym w ścieżce C:\Program Files (86) (zalecane).
- Aplikacja Map View połączy się z lokalizacją pod adresem wykrywania, aby wykryć punkty końcowe systemu. Ten adres jest adresem URL zawierającym nazwę serwera i numer portu punktu końcowego wykrywania.
- 11. Sprawdź podsumowanie informacji przedinstalacyjnych i kliknij przycisk **Zainstaluj**.
- Zostanie wyświetlone podsumowanie zawierające wszystkie składniki wybrane do zainstalowania.
- 12. Obserwuj pasek postępu instalacji.
- Poczekaj, aż operacja zostanie zakończona.
- 13. Po zakończeniu operacji kliknij przycisk **Dalej>** i sprawdź podsumowanie informacji poinstalacyjnych.
- Wyświetli się wykaz wszystkich zainstalowanych składników.
- 14. Kliknij przycisk **Zakończ**, aby zakończyć instalację.
- 15. Ponownie uruchom komputer.
- 16. Sprawdzenie, czy system jest zainstalowany.
- Po zakończeniu instalacji klienta AMS i aplikacji Map View, obie ikony aplikacji pojawiają się na pulpicie. Hasło administratora używane w tym miejscu powinno być takie samo, jak wprowadzone podczas instalacji.

#### **Przed uruchomieniem klienta**

Przed zalogowaniem się na kliencie należy skonfigurować kliencką stację roboczą na serwerze. Wykonaj poniższą procedurę:

- 1. Uruchom klienta na komputerze serwera.
- 2. Kliknij kolejno opcje **Konfiguracja > Dane urządzenia**.
- Otworzy się nowe okno dialogowe.
- 3. Na górnym pasku narzędzi kliknij ikonę **Stacje robocze**.
- 4. Na górnym pasku narzędzi kliknij ikonę **Nowy**.
- 5. Na karcie **Stacja robocza** wypełnij puste pola.
- Pola:
	- **Nazwa**: wstaw nazwę hosta klienckiej stacji roboczej (obowiązkowe).
	- **Opis**: wstaw opis (opcjonalnie).
	- **Logowanie za pomocą czytnika**: wykonaj logowanie za pomocą czytnika (opcjonalnie).
	- **Automatyczne wylogowanie po: X sekundach** (opcjonalnie). Ustaw automatyczne wylogowywanie, jeśli chcesz, aby aplikacja wylogowywała Cię automatycznie po określonym czasie.
- Zwróć uwagę, że podkreślone pola są obowiązkowe.
- 6. Na górnym pasku narzędzi kliknij ikonę **Zapisz**, aby zapisać zmiany.
- Teraz możesz się logować z klienckiej stacji roboczej.

#### **Uwaga!**

Na kliencie i serwerze musi być zainstalowana ta sama wersja klienta AMS. Nie próbuj uzyskiwać dostępu do serwera z innej wersji klienta AMS.

**i**

## **4.6 Używanie niestandardowych certyfikatów**

<span id="page-17-0"></span>W interfejsach API systemu AMS można skonfigurować korzystanie z certyfikatów niestandardowych zamiast certyfikatów z podpisem własnym tworzonych automatycznie podczas instalacji.

Jest to przydatne, gdy organizacja ma już infrastrukturę klucza publicznego (PKI) z własnym urzędem certyfikacji (CA).

#### **4.6.1 Wymagania wstępne**

- <span id="page-17-1"></span>– Posiadanie zaufanego plik certyfikatu głównego.
- Publiczne i prywatne części certyfikatu muszą być umieszczone w katalogu serwera AMS

```
C:\Program Files (x86)\Bosch Sicherheitssysteme\Access Management
System\Certificates
```
#### Przykłady publicznych i prywatnych części certyfikatu:

- Access Management System Test CA.CER (część publiczna)
- <span id="page-17-2"></span>– CustomRootTestCA.PFX (część prywatna)

#### **4.6.2 Korzystanie z narzędzia certyfikacji Bosch**

#### **Procedura**

- 1. Przejdź do podfolderu Certificates w folderze instalacyjnym:
- 2. Użyj polecenia Uruchom jako administrator BoschCertificateTool.exe
- 3. Zaznacz pole wyboru **Usuń stare certyfikaty dostępu**
- 4. Zaznacz pole wyboru **niestandardowy certyfikat główny**
- 5. Wprowadź lokalizację pliku PFX w polu tekstowym **Lokalizacja certyfikatu**
- 6. Wprowadź hasło otrzymane z urzędu certyfikacji (CA)
- 7. W polu tekstowym **Folder wyjściowy** wybierz podfolder Certificates folderu instalacyjnego
- 8. Kliknij **Wygeneruj**
- Narzędzie wygeneruje plik certyfikatu .CER
- Uwaga: w przypadku wielokrotnych nieudanych prób wygenerowania certyfikatu należy skontaktować się z działem pomocy technicznej.
- 9. Uruchom ponownie system.
- 10. Przejdź do instalowania tego certyfikatu na komputerach klienckich.

#### **4.6.3 Instalowanie i testowanie**

#### <span id="page-17-3"></span>**Instalowanie certyfikatu głównego na komputerze klienckim**

- 1. Za pomocą Menedżera plików systemu Windows skopiuj certyfikat główny "Access Management System Test CA.cer" i wklej go na komputerze klienckim, gdzie są zainstalowane aplikacje klienckie "Map View" i "AMS" (Menedżer okien dialogowych).
- 2. Zainstaluj certyfikat główny, postępując zgodnie z następującymi instrukcjami:
- W Menedżerze plików kliknij prawym przyciskiem myszy **plik certyfikatu** i wybierz kolejno opcje **Zainstaluj certyfikat > Bieżący użytkownik > Dalej>**. Wybierz kolejno opcje **Umieść wszystkie certyfikaty w następującym magazynie > Przeglądaj>**. Wybierz kolejno opcje **Zaufane główne urzędy certyfikacji > Dalej > Zakończ > OK**.

#### **Testowanie certyfikatów interfejsów API na komputerze klienckim.**

Certyfikaty interfejsów API należy przetestować na komputerze klienta, gdzie są zainstalowane aplikacje klienckie Map View i AMS (Menedżer okien dialogowych).

Na komputerze klienckim uruchom przeglądarkę Google Chrome.

- Aby przetestować działanie serwera tożsamości, wprowadź następujący adres: https://[ServerHostname]:44333/.well-known/openid-configuration
	- Kliknij prawym przyciskiem myszy ikonę kłódki na pasku adresu i wybierz opcję **Verify Certificate (Valid) (Zweryfikuj certyfikat (Ważny))** oraz sprawdź, czy wartość w polu **Issued by** (Wystawiony przez) jest prawidłowa.
- Aby przetestować działanie interfejsu Access API, wprowadź następujący adres: https://[ServerHostname]:44347/swagger
	- Kliknij prawym przyciskiem myszy ikonę kłódki na pasku adresu i wybierz opcję **Verify Certificate (Valid) (Zweryfikuj certyfikat (Ważny))** oraz sprawdź, czy wartość w polu **Issued by** (Wystawiony przez) jest prawidłowa.
- Aby przetestować działanie interfejsu API stanów, wprowadź następujący adres: https://[ServerHostname]:62901/swagger
	- Kliknij prawym przyciskiem myszy ikonę kłódki na pasku adresu i wybierz opcję **Verify Certificate (Valid) (Zweryfikuj certyfikat (Ważny))** oraz sprawdź, czy wartość w polu **Issued by** (Wystawiony przez) jest prawidłowa.
- Aby przetestować działanie interfejsu Map API, wprowadź następujący adres: https:// [ServerHostname]:61801/\$metadata
	- Kliknij prawym przyciskiem myszy ikonę kłódki na pasku adresu i wybierz opcję **Verify Certificate (Valid) (Zweryfikuj certyfikat (Ważny))** oraz sprawdź, czy wartość w polu **Issued by** (Wystawiony przez) jest prawidłowa.

#### **Użycie certyfikatu w systemie AMS.**

<span id="page-18-0"></span>Na komputerze klienckim uruchom aplikację Map View i zaloguj się.

### **4.7 Rozwiązywanie problemów**

W razie niepowodzenia instalacji pasek postępu zmienia kolor na czerwony. Może się też pojawić dodatkowy opis błędu.

<span id="page-18-1"></span>Kliknij przycisk **Dalej>**, aby przejść do strony podsumowania, gdzie znajdują się informacje o składniku, w którym wystąpił błąd.

### **4.8 Aktualizowanie systemu**

#### **Zanim zaczniesz**

- 1. Zaloguj się na komputerze serwera.
- 2. Wykonaj kopię zapasową systemu. Więcej informacji można znaleźć w sekcji *Kopia zapasowa i przywracanie* w instrukcji obsługi oprogramowania.
- 3. Sprawdź, czy jest zainstalowana poprzednia wersja systemu.
- 4. Skopiuj nowy pakiet instalacyjny do komputera serwera.

#### **Uwaga!**

Na kliencie i serwerze musi być zainstalowana ta sama wersja klienta AMS. Nie próbuj uzyskiwać dostępu do serwera z innej wersji klienta AMS.

#### <span id="page-19-0"></span>**Rozpoczęcie aktualizacji serwera**

- 1. Kliknij dwukrotnie nową wersję pakietu instalacyjnego oprogramowania.
- 2. Kliknij dwukrotnie pozycję **Serwer**.
- 3. Kliknij prawym przyciskiem myszy plik **AMS Server Installer.exe** i z menu kontekstowego wybierz opcję **Uruchom jako administrator**.
- 4. Zeskanuj kod QR lub kliknij łącze widoczne na stronie, a zostanie wyświetlona lista odtwarzania "How-to install AMS" (Jak zainstalować oprogramowanie AMS) z YouTube z filmami objaśniającymi różne aspekty instalacji.
- 5. Kliknij przycisk **Dalej**.
- Otworzy się kreator instalacji z komponentami.
- 6. Kliknij przycisk **Dalej>**.
- 7. Przeczytaj **Umowę licencyjną z użytkownikiem końcowym** i kliknij przycisk **Akceptuj**. Jeśli nie akceptujesz umowy, kliknij przycisk **Odrzuć**, a operacja zostanie anulowana.
- 8. Wprowadź dane konfiguracyjne serwera baz danych SQL.
- Dane konfiguracyjne serwera baz danych SQL:
	- Serwer SQL: nazwa hosta, na którym działa wystąpienie programu SQL Server, np. Komputer lokalny (zalecane)
	- Instancja SQL: nazwa wystąpienia serwera SQL
	- Baza danych AMS: nazwa bazy danych
	- Nazwa użytkownika SQL: nazwa logowania umożliwiająca dostęp do programu SQL Server
	- Hasło SQL: hasło dostępu do programu SQL Server. Jeśli włączono opcję "Złożoność haseł systemu Windows", hasło jest sprawdzane pod kątem zgodności z wymogami. Jeżeli którakolwiek reguła jest naruszana, pole zmienia kolor na czerwony.

Wskazówka: Umieszczenie wskaźnika myszy nad polem spowoduje wyświetlenie etykietki ekranowej ze wskazaniem naruszanej reguły.

- Potwierdź hasło SQL: wpisz ponownie hasło dostępu do programu SQL Server
- Połącz ze zdalną bazą danych: zaznacz tę opcję, aby nawiązać połączenie ze zdalną bazą danych
- 9. Kliknij przycisk **Dalej>**.
- Następne okno pokazuje ścieżkę instalacji, w której będzie przechowywany serwer systemu.
- Domyślnie kreator instalacji zainstaluje serwer systemu na dysku lokalnym w ścieżce C: \Program Files (86) (zalecane).
- 2022-0222 | Institute to several project by chinese lower a sum went) killents AVS. Ne proball unyednessed contained a standard a more projection instalacy inspection in the more projection in the more projection in the mo Pliki zainstalowane na dysku lokalnym w folderze C:\Program Files (86) mogą być modyfikowane tylko przez użytkowników z uprawnieniami administratora. Zapewnia to bezpieczeństwo, ponieważ użytkownicy nieposiadający uprawnień administratora nie mogą modyfikować plików związanych z systemem.
	- 10. Otwiera się kreator instalacji **Konfiguracja** . Wprowadź hasło administratora. Zwróć uwagę na reguły tworzenia haseł. Hasło powinno być bezpiecznie przechowywane.
	- 11. Kliknij przycisk **Dalej>**.
	- 12. Obserwuj pasek postępu instalacji.
- Gdy ruchomy zielony pasek dotrze do mniej więcej środka paska postępu, minie kilka minut, zanim znów zacznie się ruszać. Poczekaj cierpliwie.
- Zostanie otwarte inne okno dialogowe służące do konfiguracji bazy danych AMS.
	- Jeśli baza danych jest już zainstalowana, zostanie zaktualizowana.
	- W przeciwnym razie zostanie utworzona nowa baza danych. Tworzenie bazy danych może potrwać kilka minut. Poczekaj na zamknięcie okna dialogowego.
- 13. Po zakończeniu operacji kliknij przycisk **Dalej>** i sprawdź podsumowanie informacji poaktualizacyjnych.
- Zostanie wyświetlone podsumowanie ze wszystkimi zaktualizowanymi składnikami.
- 14. Kliknij przycisk **Zakończ**, aby dokończyć instalowanie zaktualizowanej wersji systemu.
- 15. Uruchom ponownie komputer (zalecane).
- Komputer uruchomi się ponownie.
- 16. Sprawdź, czy system jest zainstalowany (patrz **Sprawdzanie, czy system jest zainstalowany**).
- Jeśli tak, instalacja zaktualizowanej wersji aplikacji systemowej została zakończona.

#### **Rozpoczęcie aktualizacji klienta**

- 1. Kliknij dwukrotnie nową wersję pakietu instalacyjnego oprogramowania.
- 2. Kliknij dwukrotnie pozycję **Klient**.
- 3. Kliknij prawym przyciskiem myszy plik **AMS Client Installer.exe** i wybierz opcję **Uruchom jako administrator** z menu kontekstowego.
- Spowoduje to wyświetlenie okna kreatora przygotowania do instalacji.
- Wybierz składnik, który chcesz zaktualizować, i kliknij przycisk **Dalej>**.
- Zależnie od składników, które są już zainstalowane, kreator zaznaczy składniki, które mogą zostać zaktualizowane domyślnie.
- Możesz wybrać zaktualizowanie lub pominięcie aktualizacji składników:
- Komponenty, których nie można zaktualizować, zostaną domyślnie oznaczone podpisem **Pomiń**.
- 4. Przeczytaj **Umowę licencyjną z użytkownikiem końcowym** i kliknij przycisk **Akceptuj**. Jeśli nie akceptujesz umowy, kliknij przycisk **Odrzuć**, a operacja zostanie anulowana.
- Następne okno pokazuje ścieżkę instalacji, w której będzie przechowywany klient systemu.
- Domyślnie kreator instalacji zainstaluje klienta systemu na dysku lokalnym w ścieżce C: \Program Files (86) (zalecane).
- Pliki zainstalowane na dysku lokalnym w folderze C:\Program Files (86) mogą być modyfikowane tylko przez użytkowników z uprawnieniami administratora.
- 5. Wprowadź adres serwera. Format adresu: <hostname>:4999/tcp
- 6. Aby kontynuować, kliknij przycisk **Dalej>**.
- Następne okno pokazuje ścieżkę instalacji, w której będzie przechowywana aplikacja Map View wchodząca w skład systemu.
- Domyślnie kreator instalacji instaluje systemową aplikację Map View na dysku lokalnym w ścieżce C:\Program Files (86) (zalecane).
- 7. Wprowadź adres wykrywania.
- Aplikacja Map View połączy się z lokalizacją pod adresem wykrywania, aby wykryć punkty końcowe systemu. Ten adres jest adresem URL zawierającym nazwę serwera i numer portu punktu końcowego wykrywania.
- 8. Sprawdź podsumowanie informacji przedaktualizacyjnych i kliknij przycisk **Zainstaluj**.

**i**

- Zostanie wyświetlone podsumowanie zawierające wszystkie składniki wybrane do zaktualizowania.
- 9. Obserwuj pasek postępu instalacji.
- Poczekaj, aż operacja zostanie zakończona.
- 10. Po zakończeniu operacji kliknij przycisk **Dalej>** i sprawdź podsumowanie informacji poaktualizacyjnych.
- Zostanie wyświetlone podsumowanie ze wszystkimi zaktualizowanymi składnikami.
- 11. Kliknij przycisk **Zakończ**, aby dokończyć instalowanie zaktualizowanej wersji systemu.
- 12. Uruchom ponownie komputer (zalecane).
- Komputer uruchomi się ponownie.
- 13. Sprawdzenie, czy system jest zainstalowany.
- <span id="page-21-0"></span>– Jeśli tak, instalacja zaktualizowanej wersji aplikacji systemowej została zakończona.

### **4.9 Odinstalowanie**

#### **Uwaga!**

Usuwanie danych

Kreator deinstalacji na serwerze systemu ACS nie może usunąć zdalnej bazy danych programu SQL Server, tzn. bazy znajdującej się na innym komputerze. Ponadto kreator nie usuwa plików danych utworzonych przez bazę danych.

W razie potrzeby usuń bazę danych i jej dane osobno po zakończeniu odinstalowywania.

#### **Odinstalowywanie serwera**

- 1. W systemie Windows kliknij przycisk **Start**.
- 2. Poszukaj pozycji **Panel sterowania** i kliknij ją dwukrotnie, a zostanie otwarta.
- 3. Wybierz kolejno opcje **Programy** > **Programy i funkcje** > **Odinstaluj program**.
- Otworzy się lista zainstalowanych programów.
- 4. Kliknij prawym przyciskiem myszy pozycję **Access Management System serwer** i z menu kontekstowego wybierz polecenie **Odinstaluj**.
- Otworzy się kreator deinstalacji systemu.
- 5. Zaznacz składniki, które chcesz odinstalować, i kliknij przycisk **Dalej>**. Aby zrezygnować z odinstalowywania, kliknij przycisk **Anuluj**.
- Możesz wskazać, czy chcesz odinstalować, czy pominąć komponenty. Większość składników jest obowiązkowa i nie można ich pominąć.
- 6. Zaznacz składniki, które chcesz odinstalować, i kliknij przycisk **Dalej>**. Po wprowadzeniu hasła w polu **Hasło SQL** kliknij przycisk **Testuj serwer**.
- Dane konfiguracyjne serwera baz danych SQL:
	- **Serwer SQL**: nazwa hosta, na którym działa wystąpienie programu SQL Server, np. Komputer lokalny (zalecane)
	- **Instancja SQL**: nazwa wystąpienia serwera SQL.
	- Baza danych AMS: nazwa utworzonej bazy danych.
	- **Nazwa użytkownika SQL**: utworzona nazwa logowania umożliwiająca dostęp do programu SQL Server.
	- **Hasło SQL**: hasło dostępu do programu SQL Server. Uwaga: Jeśli włączono opcję "Złożoność haseł systemu Windows", hasło jest testowane pod kątem zgodności. Jeżeli którakolwiek reguła jest naruszana, pole

zmienia kolor na czerwony.

Wskazówka: Umieszczenie wskaźnika myszy nad polem spowoduje wyświetlenie etykietki ekranowej ze wskazaniem naruszanej reguły.

- **Potwierdź hasło SQL**: wpisz ponownie hasło dostępu do programu SQL Server
- **Połącz ze zdalną bazą danych**: zaznacz tę opcję, aby nawiązać połączenie ze zdalną bazą danych
- 7. Kliknij przycisk **Dalej>**.
- 8. Obserwuj pasek postępu odinstalowywania.
- 9. Po zakończeniu operacji kliknij przycisk **Dalej>** i sprawdź podsumowanie informacji podeinstalacyjnych.
- Zostanie wyświetlone podsumowanie zawierające wszystkie składniki, które zostały odinstalowane lub pominięte.
- 10. Kliknij przycisk **Zakończ**, aby dokończyć odinstalowywanie serwera.
- Kreator deinstalacji zostanie zamknięty.
- System zniknie z listy zainstalowanych programów.
- Ikona systemu zniknie z pulpitu.
- Aby zakończyć proces deinstalacji, usuń folder C:

\Program Files (x86)\Bosch Sicherheitssysteme\

#### **Odinstalowywanie klienta**

- 1. W systemie Windows kliknij przycisk **Start**.
- 2. Poszukaj pozycji **Panel sterowania** i kliknij ją dwukrotnie, a zostanie otwarta.
- 3. Wybierz kolejno opcje **Programy** > **Programy i funkcje** > **Odinstaluj program**.
- Otworzy się lista zainstalowanych programów.
- 4. Kliknij prawym przyciskiem myszy pozycję **Access Management System klient** i z menu kontekstowego wybierz polecenie **Odinstaluj**.
- Otworzy się kreator deinstalacji systemu.
- 5. Zaznacz składniki, które chcesz odinstalować, i kliknij przycisk **Dalej>**. Aby zrezygnować z odinstalowywania, kliknij przycisk **Anuluj**.
- Możesz wskazać, czy chcesz odinstalować, czy pominąć komponenty. Większość składników jest obowiązkowa i nie można ich pominąć.
- 6. Obserwuj pasek postępu odinstalowywania.
- 7. Po zakończeniu operacji kliknij przycisk **Dalej>** i sprawdź podsumowanie informacji podeinstalacyjnych.
- Zostanie wyświetlone podsumowanie zawierające wszystkie składniki, które zostały odinstalowane lub pominięte.
- 8. Kliknij przycisk **Zakończ**, aby dokończyć odinstalowywanie klienta.
- Kreator instalacji zostanie zamknięty.
- System zniknie z listy programów.
- Ikona systemu zniknie z pulpitu.

Aby zakończyć proces deinstalacji, usuń folder C:

\Program Files (x86)\Bosch Sicherheitssysteme\

### **4.10 Instalacja**

<span id="page-22-0"></span>Informacje na temat instalacji można znaleźć w *instrukcji instalacji Access Management System*.

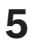

**i**

## **5 Dane techniczne**

#### <span id="page-23-0"></span>**Uwaga!**

Na kliencie i serwerze musi być zainstalowana ta sama wersja klienta AMS. Nie próbuj uzyskiwać dostępu do serwera z innej wersji klienta AMS.

**Bosch Security Systems B.V.** Torenallee 49 5617 BA Eindhoven Netherlands **www.boschsecurity.com** © Bosch Security Systems B.V., 2024

202405241249